## **Online eBook Library**

**<https://online-elib.jp/jpoc/login.aspx/>**

## **1.初期登録**

**登録手順**

- 1. Online eBook Library のサイトを開きます。
	- 2. 登録用 PIN コードをユーザー名欄に、パスワードをパスワード欄に入力し、

ログインボタンをクリックします(施設コードは入力不要です)。

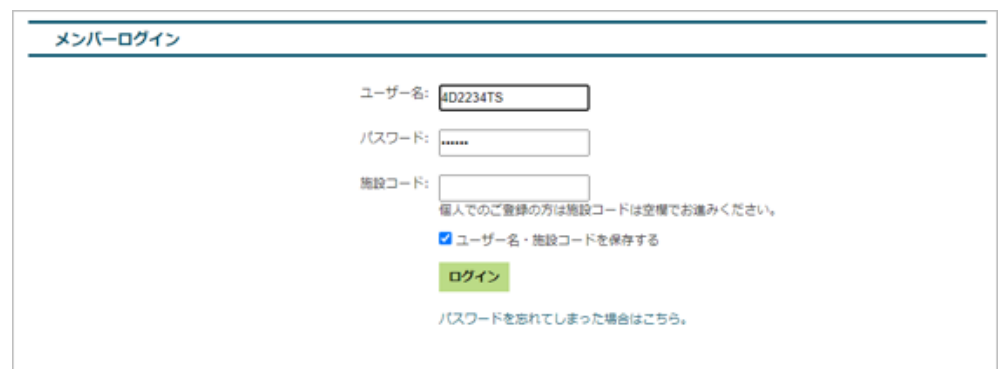

*3.*Email 登録画面が表示されますので、「新たにアカウントを作成する」の方へご自身の

メールアドレスを入力し、「次へ」のボタンをクリックします。

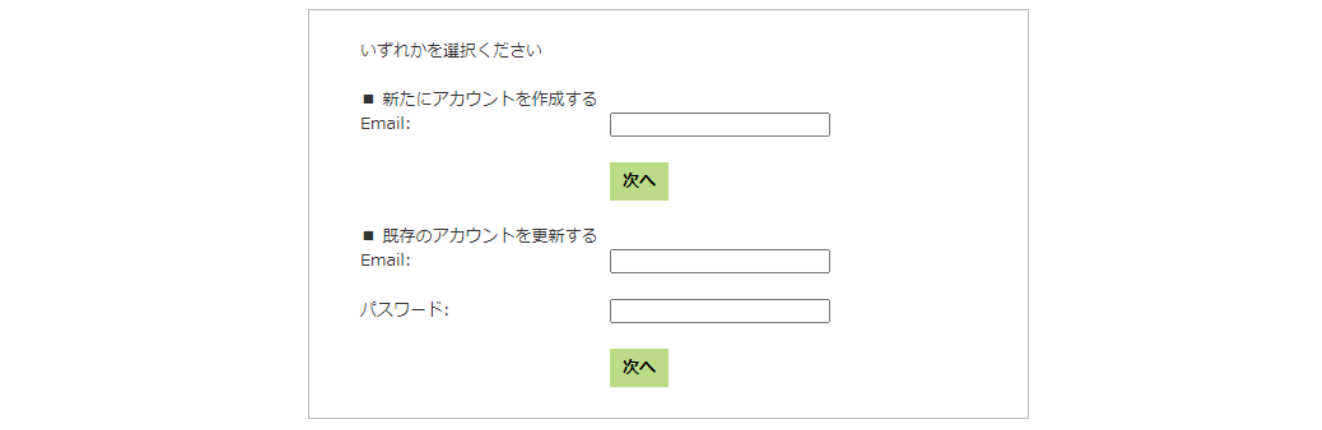

エルゼビア・ジャパン株式会社

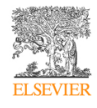

*4.*メールが届きますので、アクティベーションリンクをクリックすると登録が完了します。迷惑

メールボックスに受信される場合もございます。お手数ですがご確認下さい。

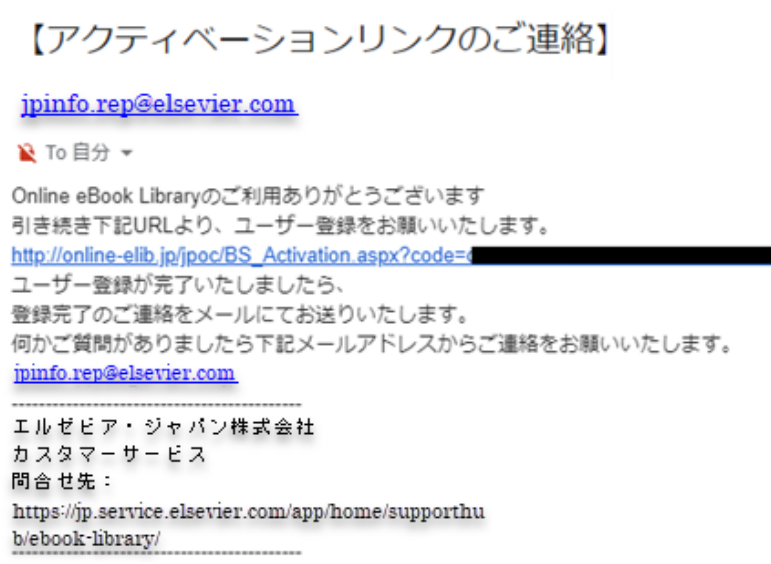

*5.*アクティベーションリンクをクリックすると、基本情報の入力画面が表示されます。

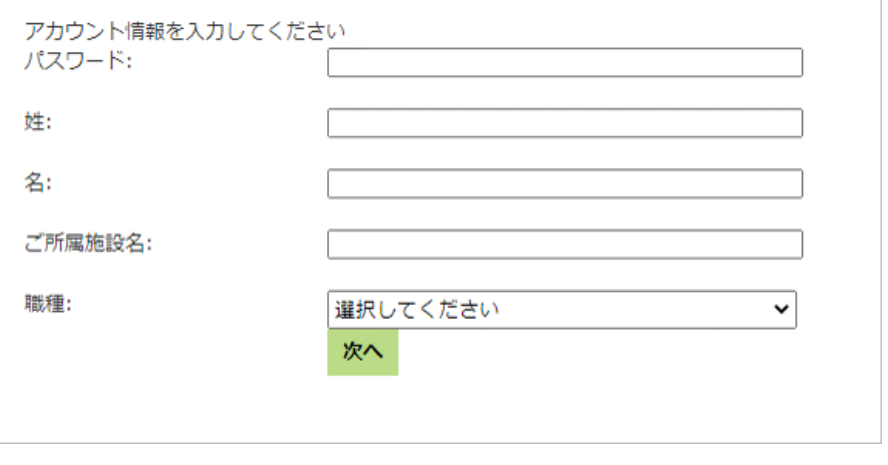

**※登録後はご登録いただいたメールアドレスがユーザー名になります。**

*6.*入力し、「次へ」を押すと登録が完了です。書籍が閲覧可能となります。

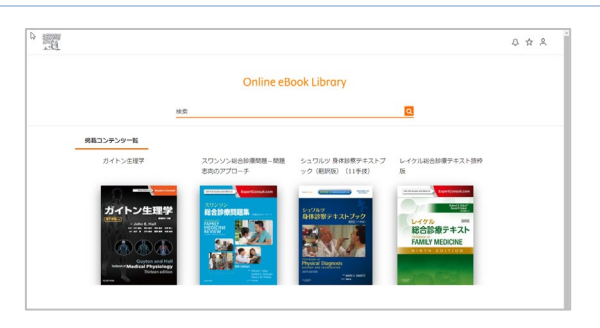

エルゼビア・ジャパン株式会社

## **2.コンテンツの追加登録**

## **登録手順**

- 1. Online eBook Library のサイトを開きます。
- 2. 登録用 PIN コードをユーザー名欄に、パスワードをパスワード欄に入力し、

ログインボタンをクリックします(施設コードは入力不要です)。

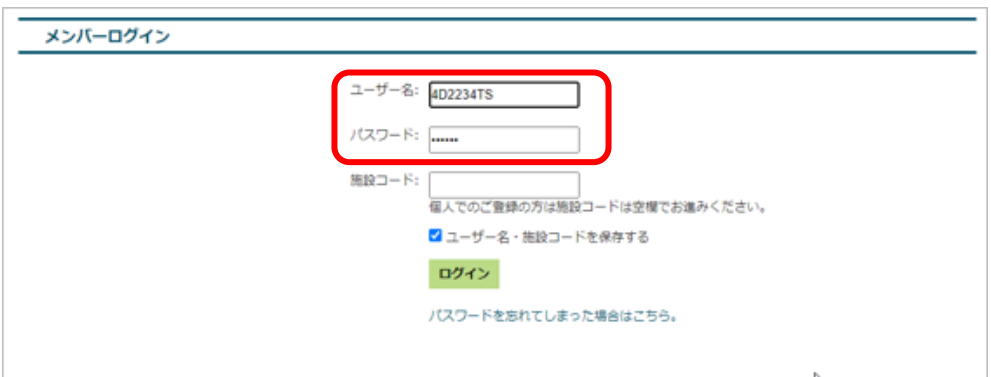

*3.*「既存のアカウントを更新する」にご自身のメールアドレスおよびパスワードを入力し、

「次へ」のボタンを押すと書籍の追加完了です。

追加書籍が掲載コンテンツ一覧に追加され閲覧可能となります。

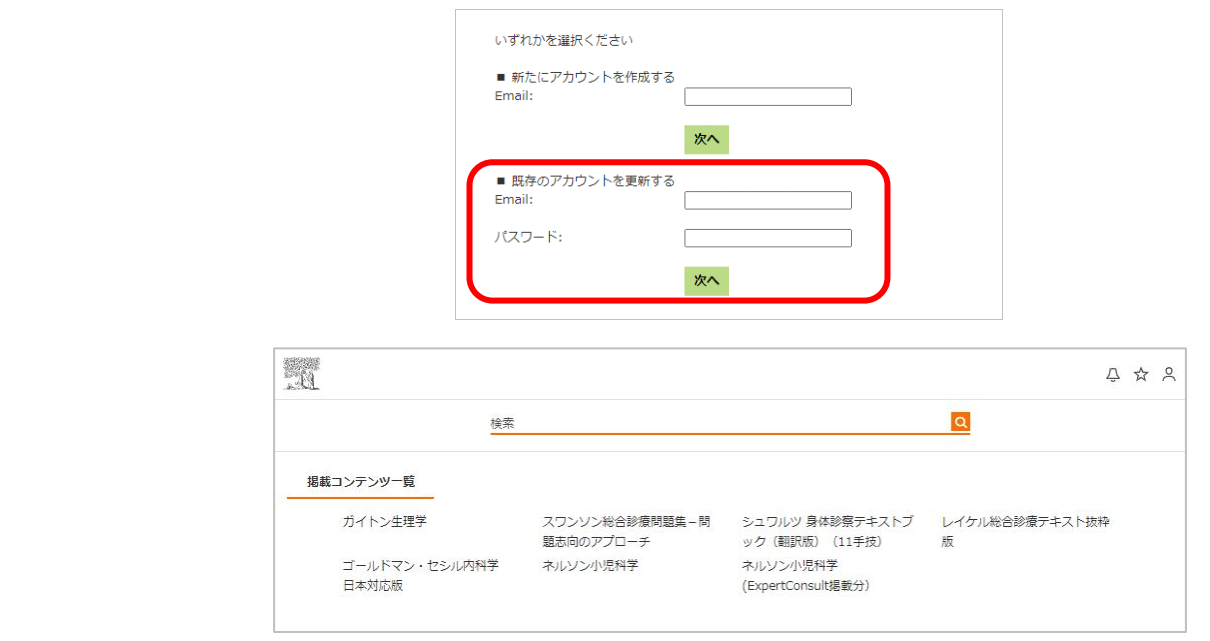

エルゼビア・ジャパン株式会社

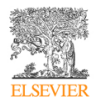